- .1 הכנסו לאתר הקורס
- .2 לחצו על הפעלת עריכה

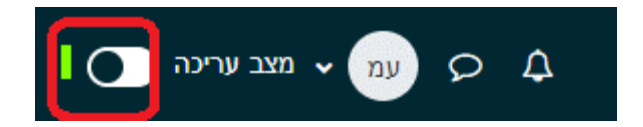

.3 לחצו על" הוספת משאב או פעילות"

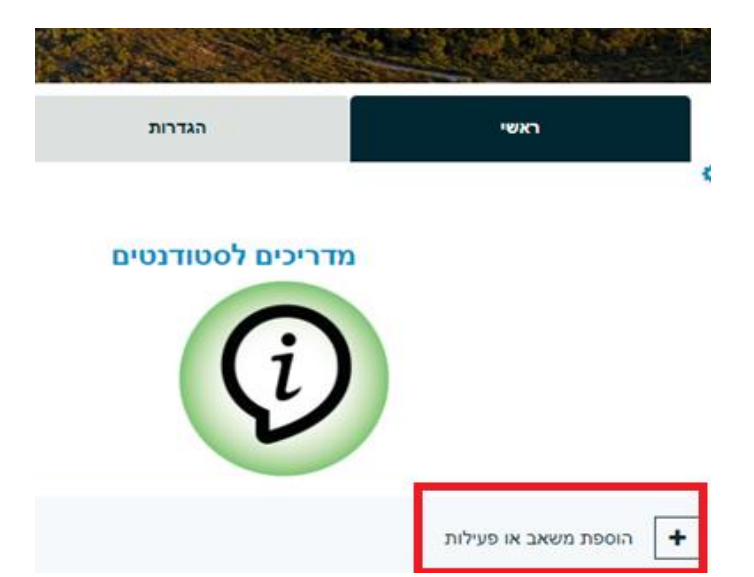

 $H5P$ בחרו ב H5P $4$ 

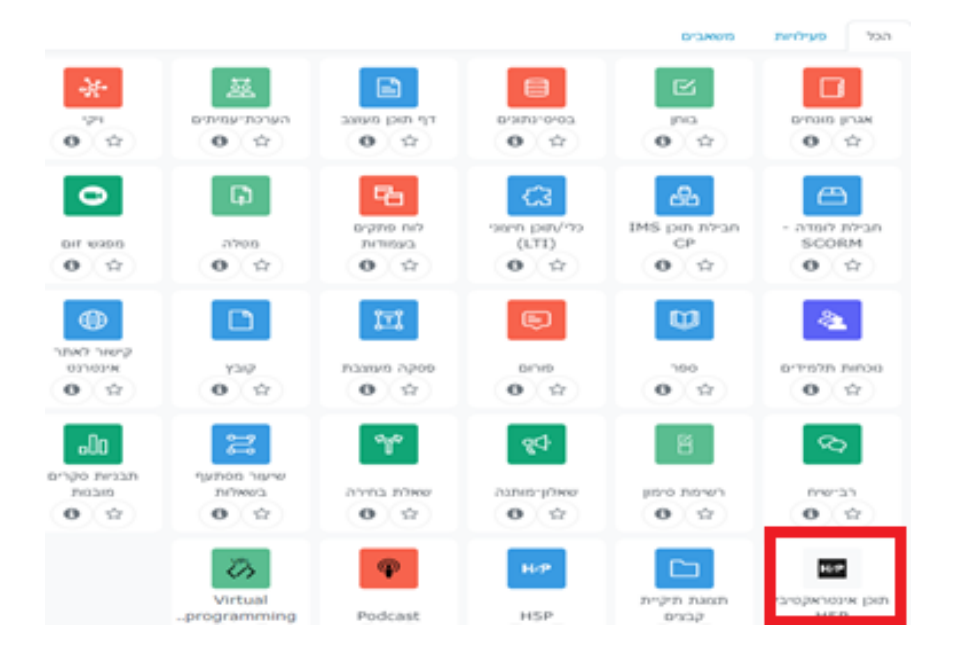

#### Interactive Video בחרו .5

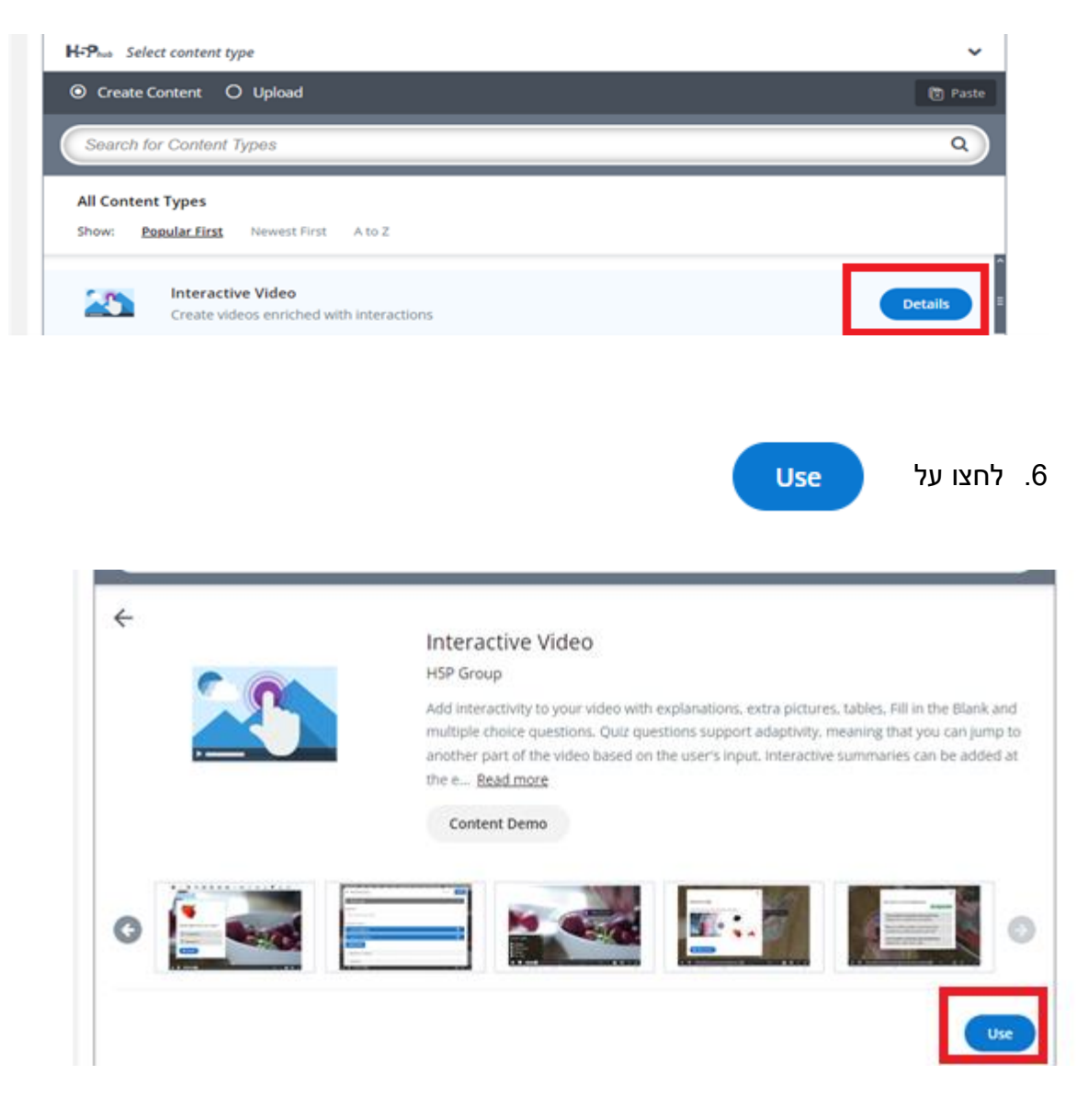

.7 לחצו על ה-"+"

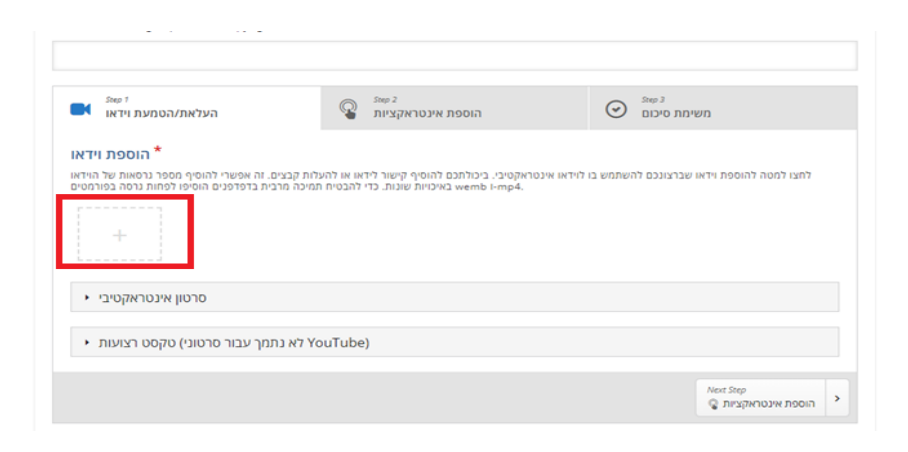

- 8. הדביקו את הלינק של הוידאו
- .(מ YouTube או מה שקיבלתם כששלחתם את הסרטון דרך הטופס)

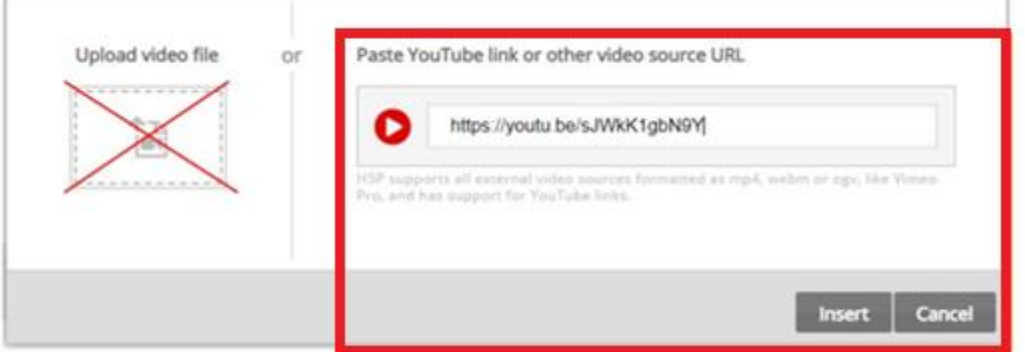

.9 לחצו על "Insert "הסרטון יתווסף

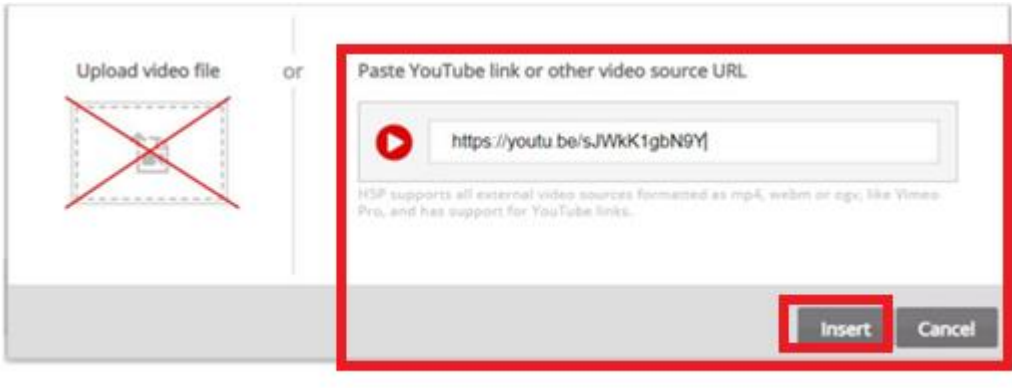

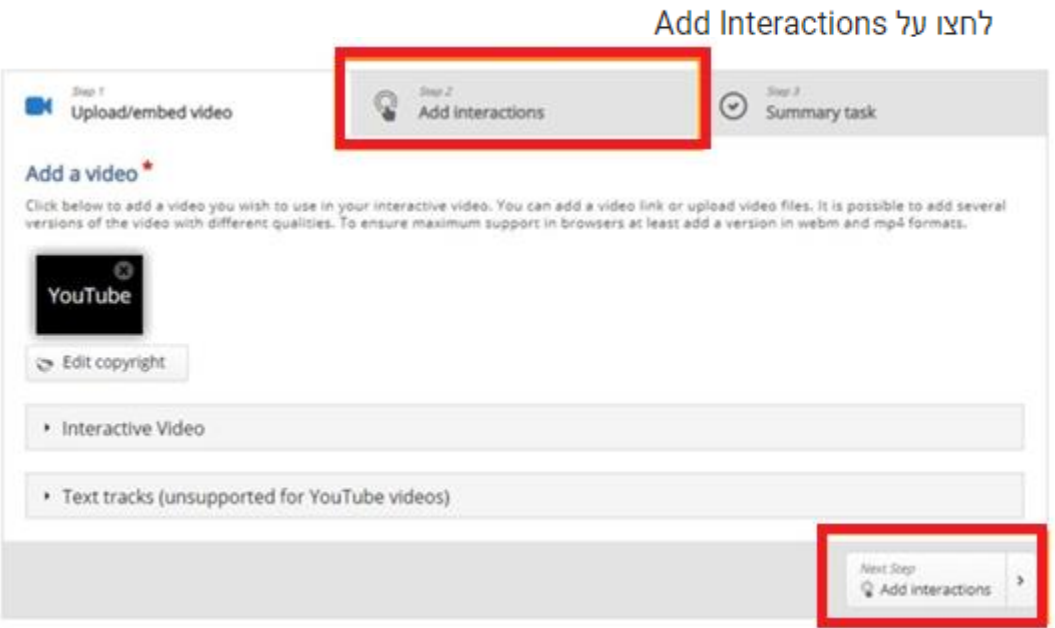

.10יופיע המסך הבא:

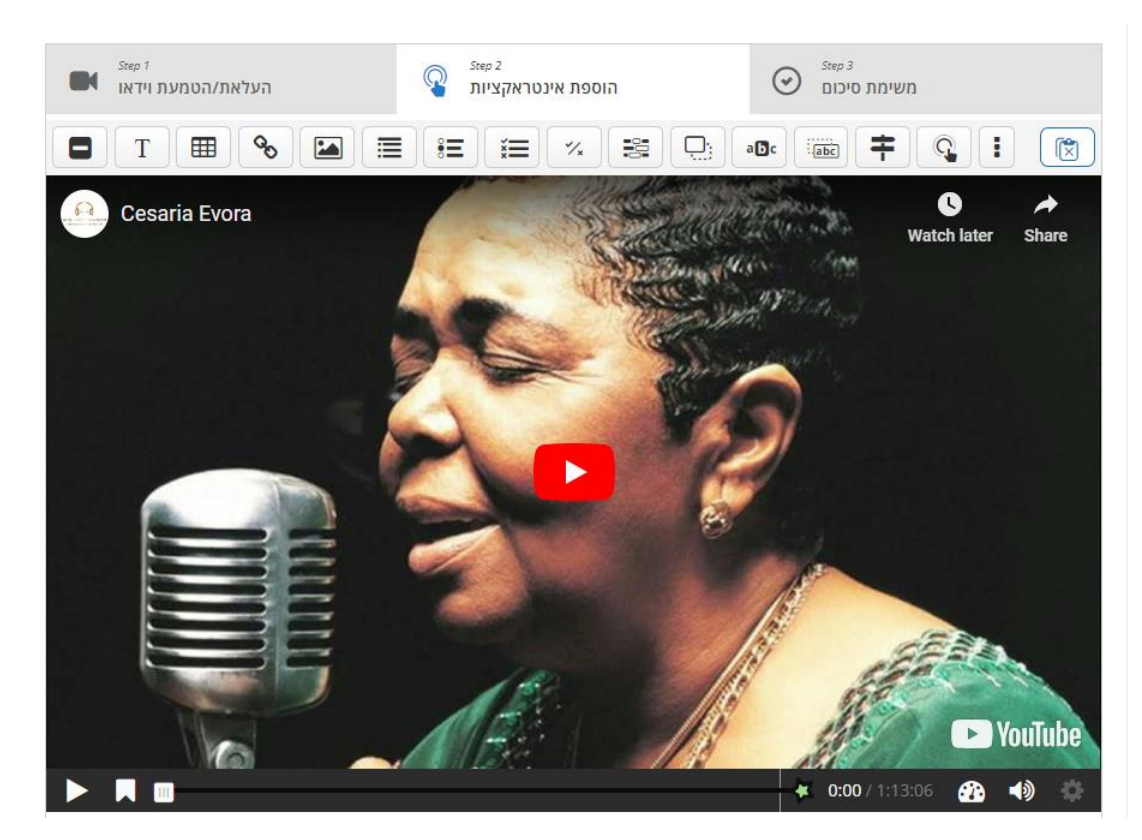

.11 לאחר הוספת הסרטון יופיע סרגל הכלים הבא, כל אייקון הינו פונקציונלי:

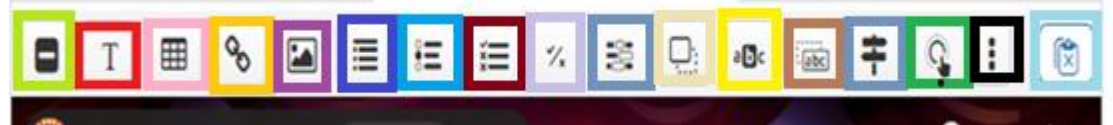

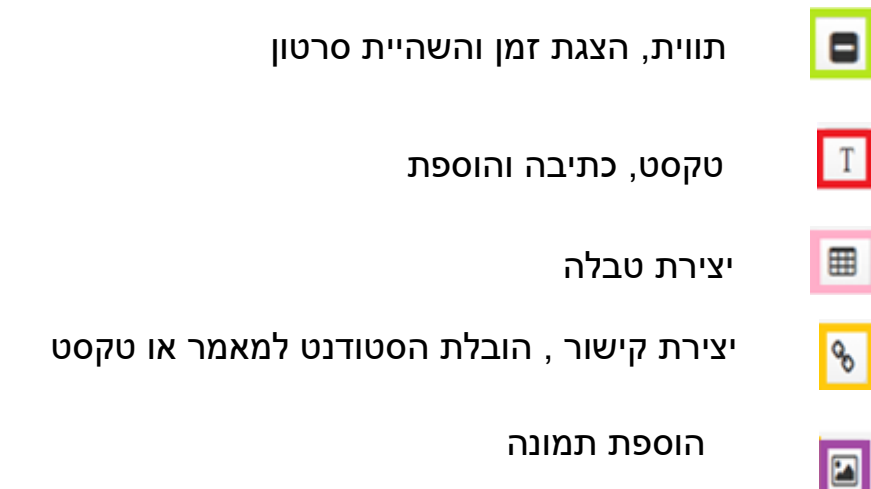

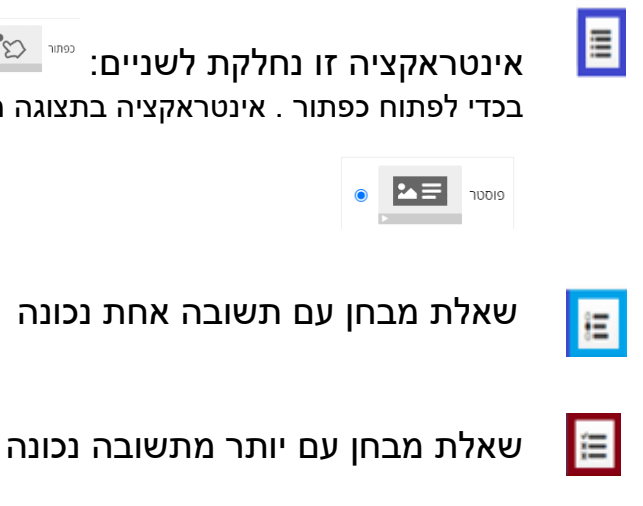

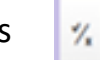

True/False Questions

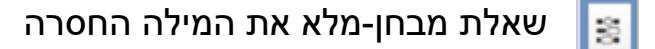

שאלת מבחן-גרירת מילים בתמונה D.

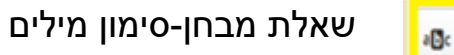

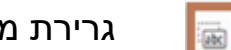

גרירת מילים

ז<mark>לקת לשניים: </mark> געטראקציה בתצוגה מכווצת שהמשתמש צריך בכדי לפתוח כפתור . אינטראקציה בתצוגה מורחבת המוצגת ישירות מעל הסרטון-פוסטר

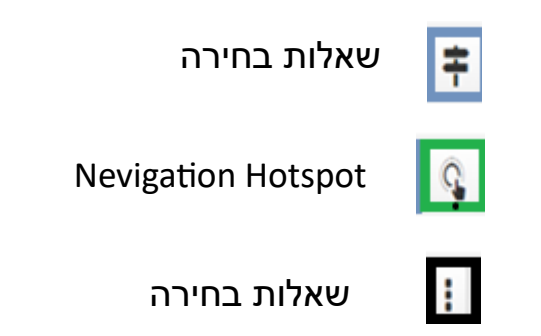

\*\*\*ניתן לקבוע את התצורה של כל סוגי השאלה כך שביצוע התנהגות מסתגלת, כלומר, תשובה נכונה עלולה לגרום למשתמש לדלג למקום שצוין בעוד שתשובה שגויה עלולה לקחת את המשתמש למקום אחר בסרטון הווידאו. בדרך כלל, שליחת תשובה שגויה תגרום למשתמש להיות מופנה למקום בסרטון שבו מוצגת התשובה לשאלה.